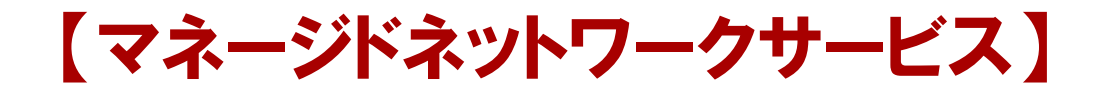

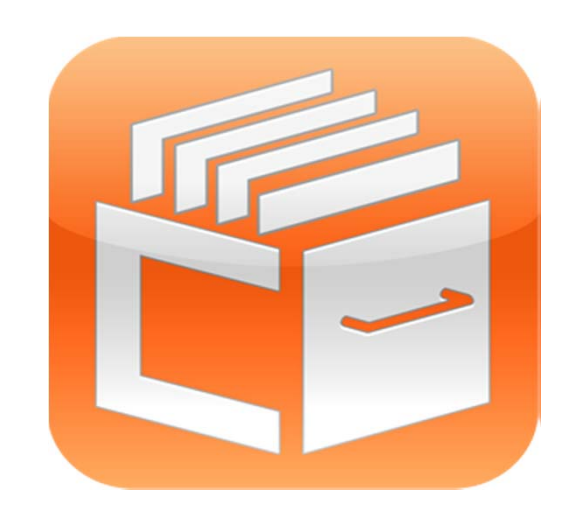

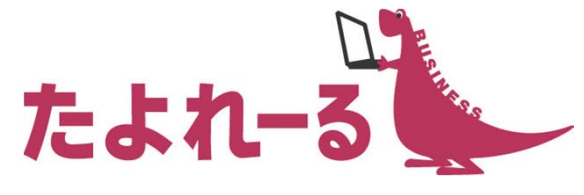

## どこでもキャビネット Ver1.3 ご紹介資料

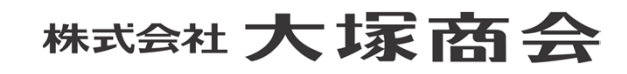

Copyright©2012 OTSUKA CORPORATION All Rights Reserved.

リリース概要

#### **● リリース日**

→ 2012年11月21日 (水)

#### **● 機能強化内容**

- → スマートデバイス版 (利用者機能)
- **→ Windows版アプリケーション** 
	- ▶ 排他的ファイル編集機能
	- 認証が必要なプロキシサーバ経由でのアクセスに対応
- ◆ ブラウザ版 (利用者機能)
	- 編集開始・編集終了機能
	- ▶ Mac/Safari対応
- ◆ ブラウザ版 (管理者機能)
	- ▶ ファイル送信機能強化
		- ◆ 署名設定 (ファイル送信管理)
		- ◆ ポリシー設定 (ファイル送信管理)
		- ◆ Mac/Safari対応

## スマートデバイス版(利用者機能)

**● スマートデバイス版 (1)** 

**→ Androidを中心とした、スマートデバイスでキャビネット機能に登録されているファイルの参照ができるように** なります。本機能はアプリ提供ではなく、ブラウザでの対応となります。

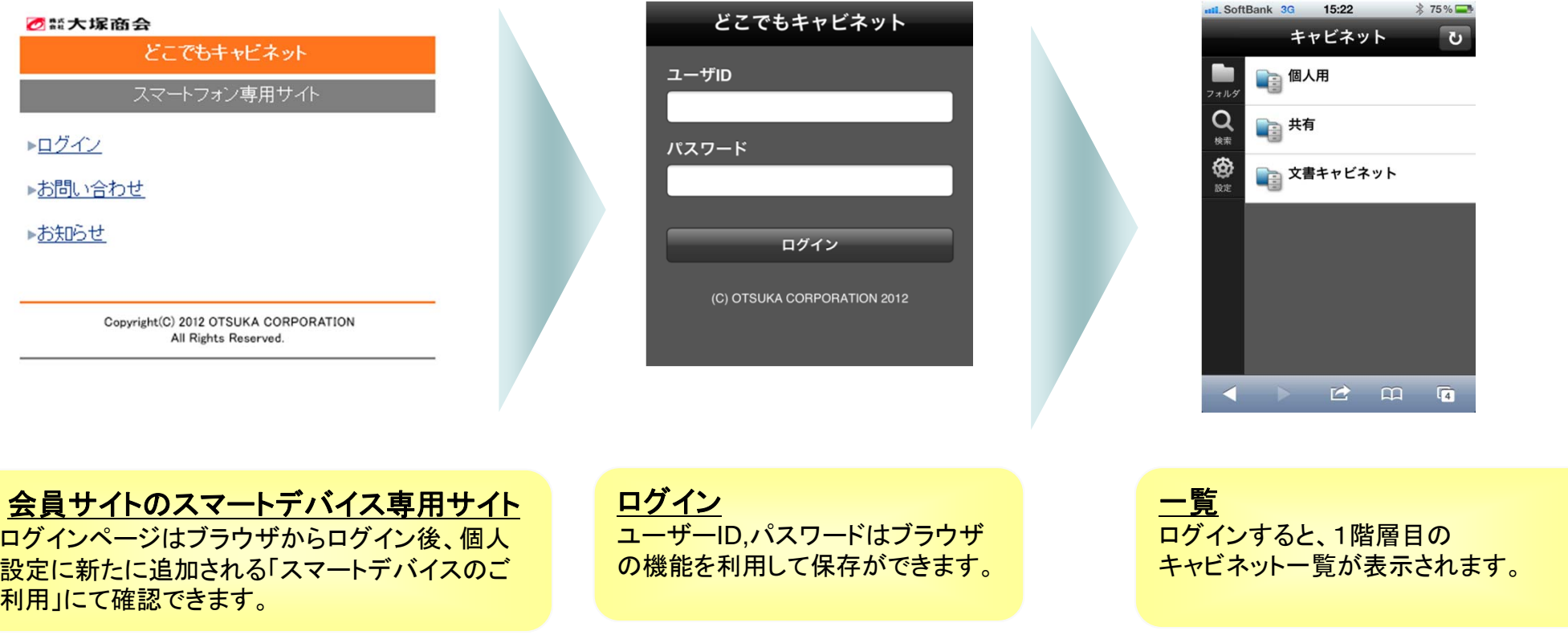

## スマートデバイス版(利用者機能)

## **● スマートデバイス版 (2)**

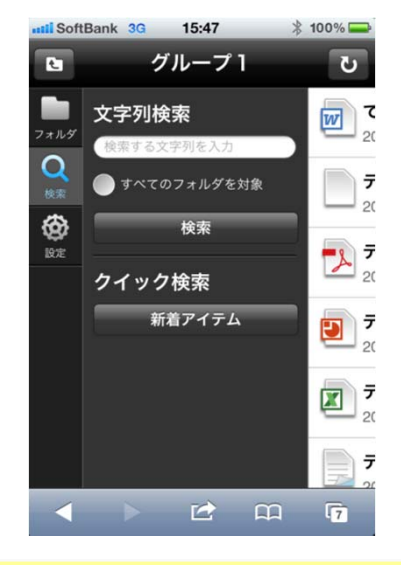

#### 文字列検索

現在表示中のフォルダの配下を検索するか、すべてのフォルダを検 索するかを選択できます。文字列として入力したものと、ファイル名が 部分一致した場合に、検索結果に表示されます。

#### 新着検索

3日以内に登録・更新されたファイルが検索されます。 (新着の期間は管理者機能で設定可能です。)

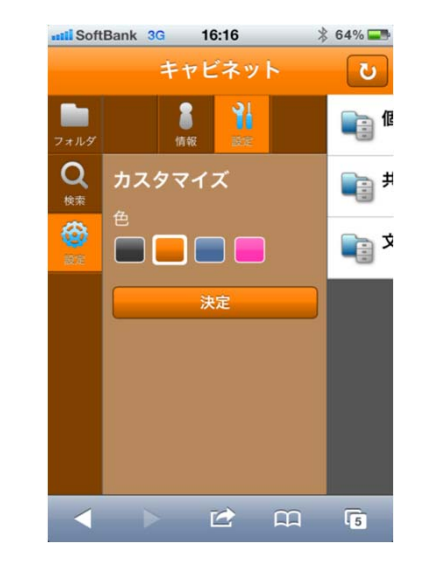

#### 設定

画面配色を変更できる。 「黒」「オレンジ」「ブルー」「ピンク」から選択可能です。

# スマートデバイス版(利用者機能)

## **● スマートデバイス版 (3)**

- 対応動作環境
	- ▶ Android OS: 2.1/2.2/2.3/3.2/4.0 ブラウザ:標準ブラウザ
	- ▶ iPhone/iPad OS : iOS5/6 ブラウザ : 標準ブラウザ
	- ▶ Windows OS: Windows 8 ブラウザ: IF10
- → ご注意事項
	- ▶ キャビネット機能のみ提供となります。(ファイル送信やアドレス帳には対応しておりません)
	- ▶ ファイルのアップロードには対応しておりません。
	- ▶ IPアドレス制限の適用を受けます。
	- ▶ スマートデバイス専用ページでは、HTML系ファイルの参照ができません。その他のファイル形式については、各端末、 機種のブラウザで参照可能なファイル形式のみ表示可能です。
	- ▶ Android端末では、機種によりボタンの押せる範囲が異なり、見た目通りに押しにくいケースがあります。 また、端末によっては正常に動作しない可能性があります。
	- ▶ Android端末では、ファイルを参照すると、アクセスログが2つ残ります。
		- ◆ Androidの什様で、2回のリクエストが発行されるため。

## Windows版アプリケーション

## **排他的ファイル編集機能(1)**

ファイルを「編集中」状態にすることで、ファイルを編集していることが他の人からわかり、競合を防ぐことのできる機能です。

#### → 編集の開始機能

- ▶ ファイルの右クリックメニューの「編集を開始する」を選択すると、ファイルが編集中状態になると同時に最新のファイルが ダウンロードされ、ファイルが開きます。また、編集開始時に「編集中ファイル一覧」画面が自動的に表示されます。
	- ⾃動ダウンロードファイルでも、サーバーに最新ファイルがあればダウンロードしてから開きます。
	- ◆ ダブルクリックや右クリックメニューの「開く」を選択した場合は、編集中状態にはなりません。 (従来通りの動作となります)
	- ◆ 編集中ファイル一覧を自動的に表示しないようにクライアントごとに設定可能です。

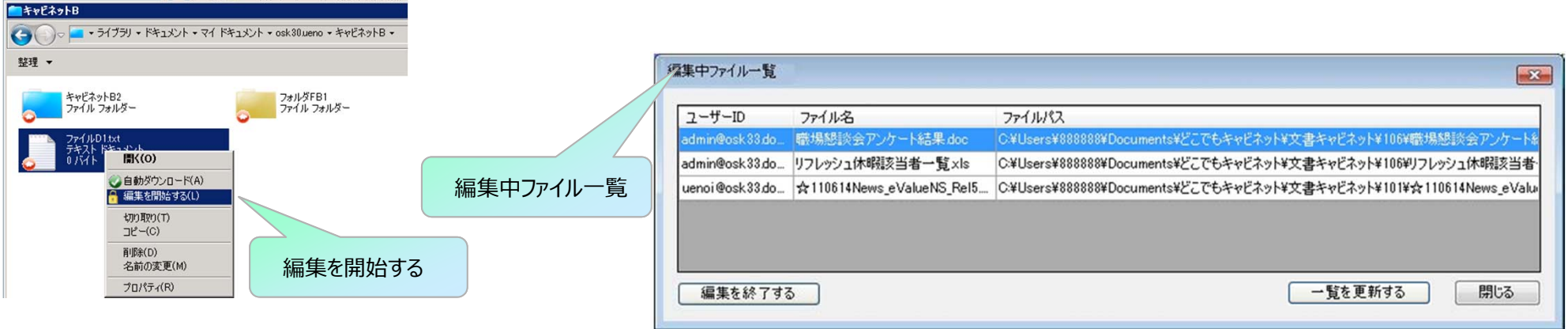

#### → 編集の終了について

▶ ①右クリックメニューで"編集を終了する"を選択する②"編集中ファイル一覧で終了を選択する" ③ブラウザ版にログインし編集を終了するボタンを押す

Windows版アプリケーション

- 排他的ファイル編集機能 (2)
	- → ファイル編集中に他の利用者がファイルを編集しようとするとエラー表示されます。
		- ▶ ダブルクリックや右クリック時の"開く"メニューで開くことはできます。

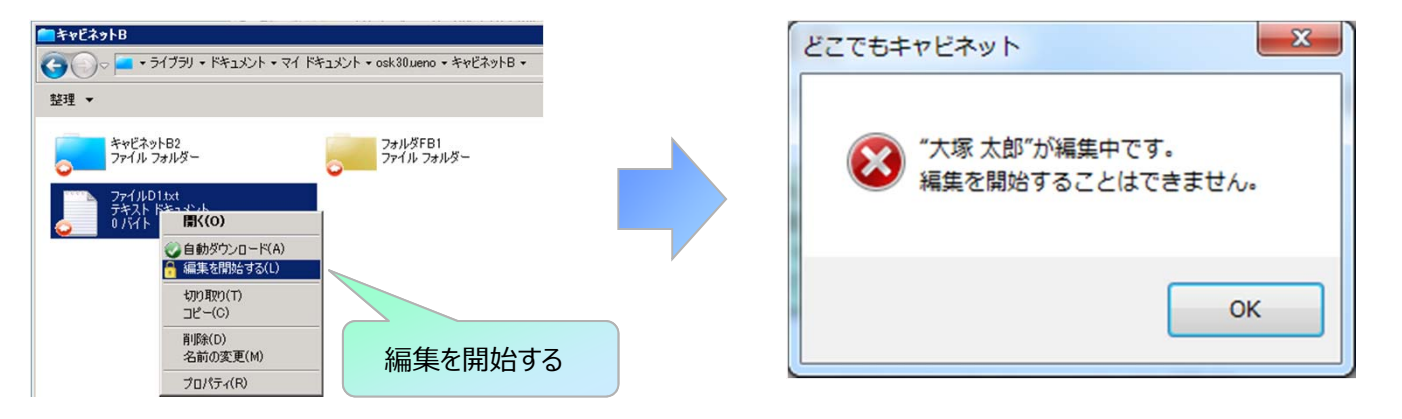

→ 他人が編集を開始したファイルをダブルクリックなどで開いた場合、誰が編集中かが分かるメッセージを表示し、開く

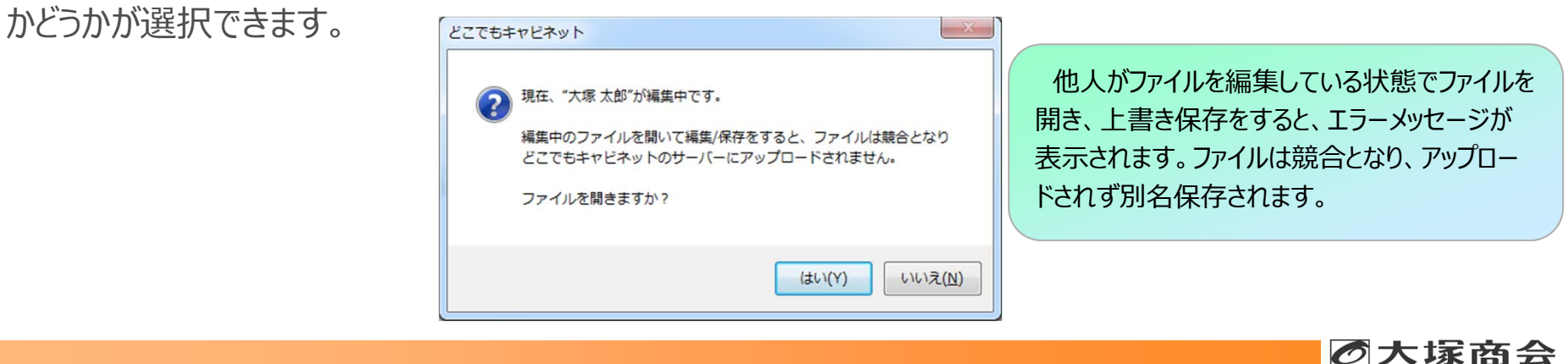

Windows版アプリケーション

- 排他的ファイル編集機能 (3)
	- → ご注意事項
		- ▶ 編集を終了しない場合、編集中状態が継続し、他の利用者が編集できません。 (管理者は解除可能)
		- ▶ ダブルクリックや右クリックメニューの「開く」を選択した場合は従来通りの動作となります。
		- ▶ ブラウザ版の「編集開始・編集終了機能」でもファイルを編集中状態にしたり、編集を終了することができます。
		- ▶ 本改修以外にも不具合対策も含まれているため、必ずWindows版アプリのアップデートを行ってください。 バージョンアップの通知は2〜3時の間に順次、パソコン上に表示されます。 ※上記は12時にパソコンがオンラインで起動している場合です

## Windows版アプリケーション

## **● 認証が必要なプロキシサーバ経由でのアクセス対応**

Windows版アプリの全体設定にて、プロキシサーバーの認証アカウント/パスワードを設定することができるように なります。これにより、認証プロキシサーバ経由でどこでもキャビネットサーバにアクセスできるようになります。

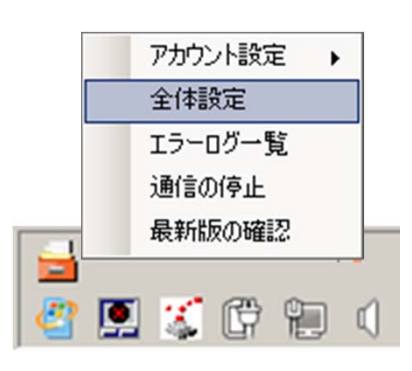

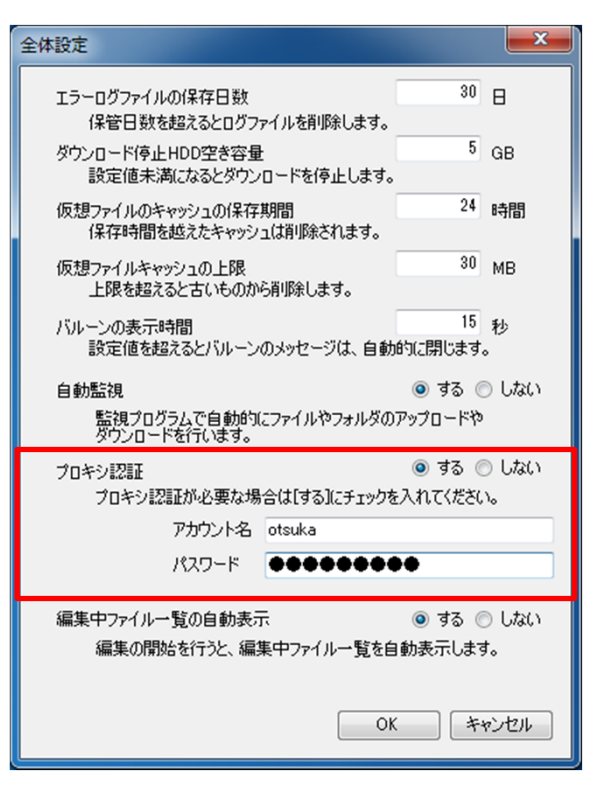

本改修以外にも不具合対策も含まれているため、必ずWindows版アプリのアップデートを⾏ってください。バージョンアップの通知は2〜3時の間に順次、 パソコン上に表示されます。※上記は12時にパソコンがオンラインで起動している場合です。

## ブラウザ版(利用者機能)

#### ● 編集開始・編集終了機能 (1)

- → ブラウザ版 (利用者機能) においても、「編集の開始 I「編集の終了 I機能を提供いたします。
	- ▶ 登録権があり、誰からも「編集中」となっていないファイルは、「編集の開始」ができます。
	- ▶ 「他人が編集中のファイル は、編集の開始・上書き・変更・移動・削除などの操作ができません。
	- ▶ 変更画面にてファイルファイルをアップロードすると同時に「編集が終了」されます。※Windows版と仕様が異なります。
	- ▶ ファイルの編集者及び管理者 (※) のみファイルの「編集を終了する」ことができます。
		- (※)管理者機能>キャビネットデータ管理にて、編集中ファイルの検索、編集終了が可能です。

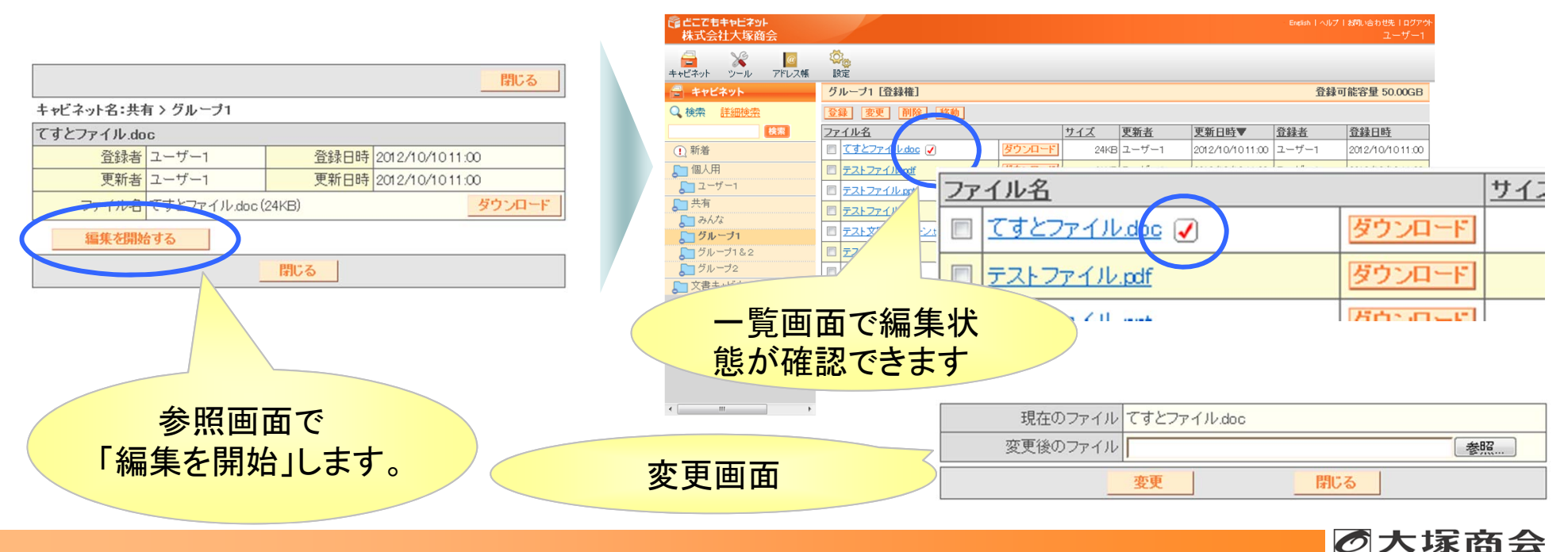

Copyright©2012 OTSUKA CORPORATION All Rights Reserved.

# ブラウザ版(利用者機能)

#### ● 編集開始・編集終了機能(2)

機能概要

- ▶ 参照画面より、ファイルの編集の開始や自分が編集中ファイルの終了ができます。
- ▶ 参照画面を確認することで、誰が編集をしているかを確認できます。
- ▶ 検索機能で自分が編集中のファイルを絞り込むことができます。

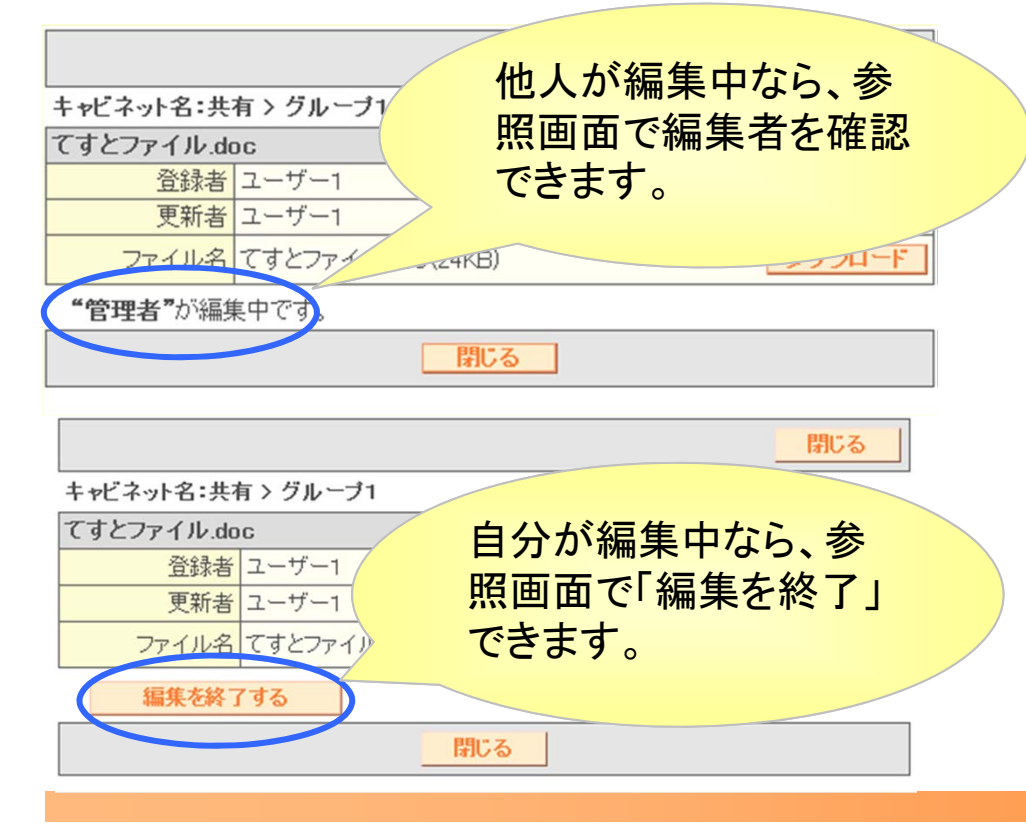

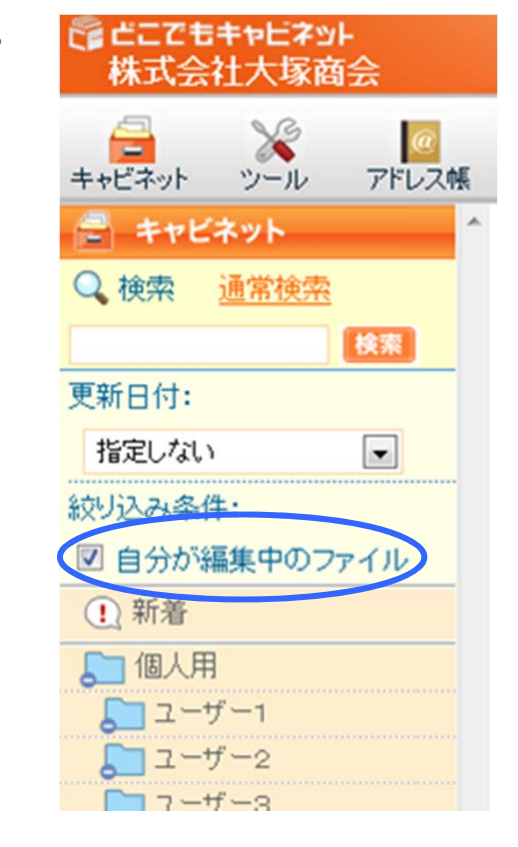

11/20(火)の夕方ごろより順次画面に新機能が表示されます。

Copyright©2012 OTSUKA CORPORATION All Rights Reserved.

の大塚商会

# ブラウザ版(利用者機能)

#### ● 編集開始·編集終了機能 (3)

- → ご注意事項
	- ▶ ブラウザ版では、変更ボタンでファイルを変更すると「編集の終了 |ボタンをクリックしなくても編集終了となります。
	- ▶ Windows版アプリの「排他的ファイル編集機能」でもファイルを編集中状態にしたり、編集を終了することができます。
	- ▶ Windows版アプリの「排他的ファイル編集機能 Iやブラウザ版にて、他人が「編集中 Iにしているファイルを編集すること はできません。また、編集機能を利用するには、該当ファイルに登録権が必要です。

## ブラウザ版(管理者機能:キャビネット管理)

#### ● 編集開始·編集終了機能 (4)

機能概要

▶ 編集状態のファイルを管理者機能にて強制的に解除することができます。

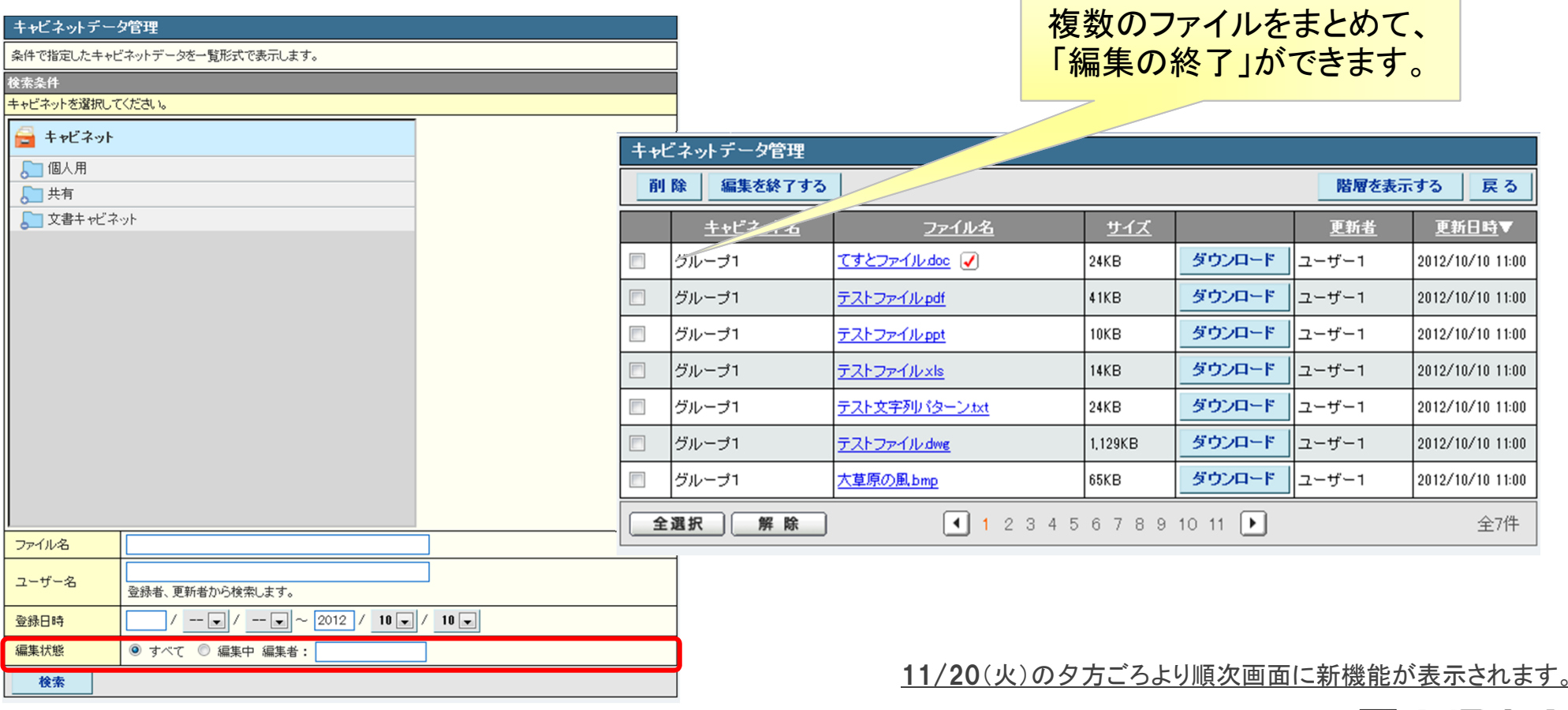

の大塚商会

Copyright©2012 OTSUKA CORPORATION All Rights Reserved.

## ブラウザ版(管理者機能:ファイル送信管理)

#### ● 署名設定

- ◆ ブラウザ版(管理者機能)にてファイル送信時に通知されるメールの署名欄を変更できるようになります。
- → 注意事項
	- ▶ 全ユーザーに適用される一括の設定となります。
	- ▶ 英語モード・日本語モードにかかわらず、設定した内容となります。
	- ▶ 注意事項欄など、標準の署名部分以外の変更はできません。

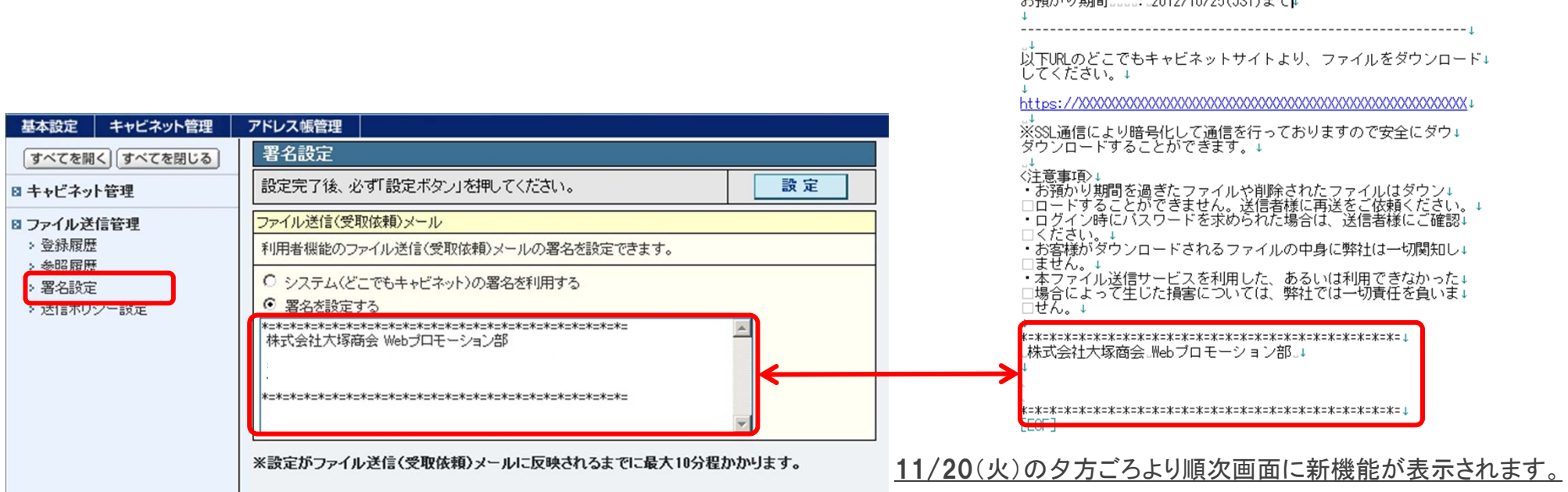

の大塚商会

件名::「どこでもキャビネット].管理者.様からのファイル受取依頼↓

管理者 様よりファイルが送付されておりますので受け取りを↓<br>お願いします。↓

XXXX@XXXXXXX.ip. 様+

…………………管理者↓ 

送信者.

# ブラウザ版(管理者機能:ファイル送信管理)

## **● ポリシー設定**

ブラウザ版(管理者機能にてファイル送信時のパスワードを必須にすることができるようになります。 また、有効期限の最大日数を指定できるようになります。

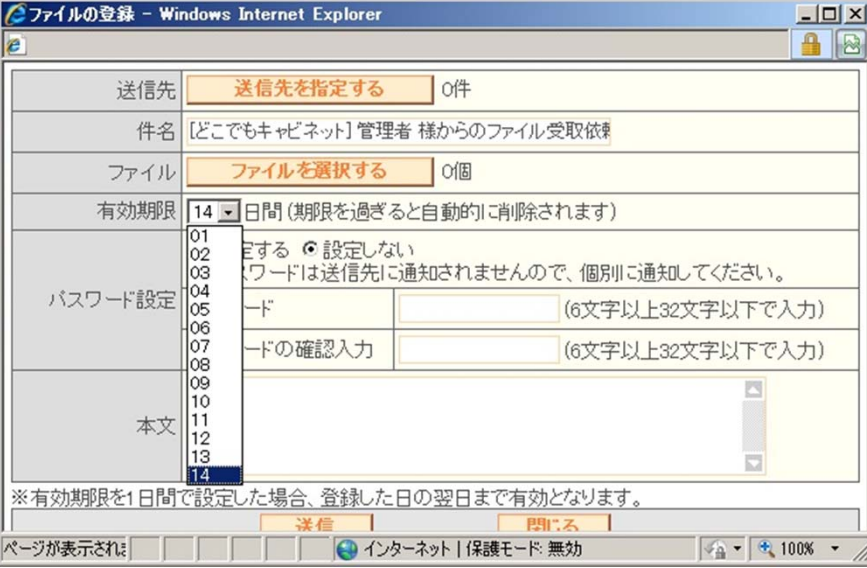

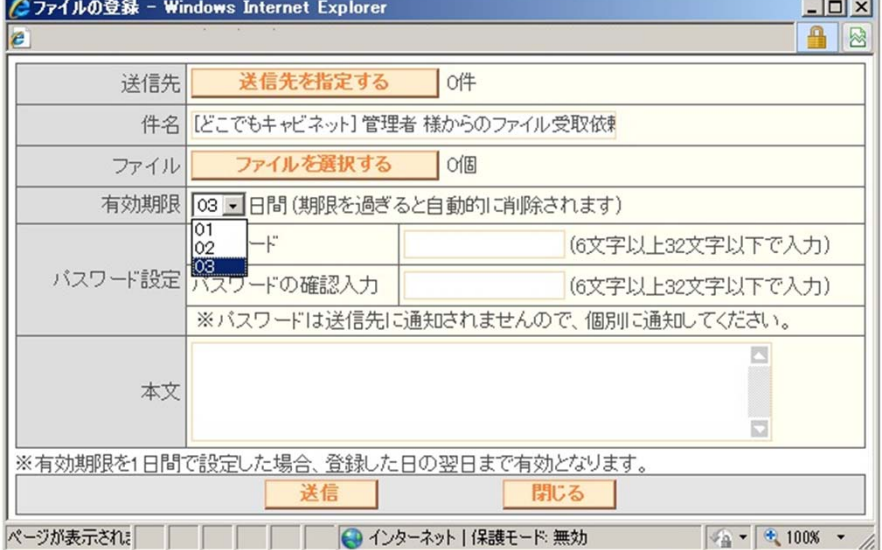

**Ver1.2**送信画面

パスワードを付けるか、付けないか選択できます。 有効期限の最大日数が14日間となっています。

**Ver1.3**送信画面(管理者機能にて設定後) パスワードを付けることが必須となっています。 有効期限の最大日数が3日間に設定されています。

11/20(火)の夕方ごろより順次画面に新機能が表示されます。

Copyright©2012 OTSUKA CORPORATION All Rights Reserved.

の大塚商会

# ブラウザ版(管理者機能/利用者機能)

## ● Mac/Safari対応

- ブラウザ版利⽤者機能を、Mac/Safariの最新版での動作確認が取れましたので、下記環境を 動作環境に追加いたします。
	- MacOS 10.8 Mountain Lion
	- $\blacktriangleright$  Safari Ver6.0.1

━━━━━━━━━━━━━━━━━━━━━━━━━━━━━━━━━━━━━━━━━━━━━━━━━━━━━その他不具合対策の詳細に関しては、アプリ提供時に提供するリリースノートをご参照ください。各アプリダウンロードページに掲載予定です。 ━━━━━━━━━━━━━━━━━━━━━━━━━━━━━━━━━━━━━━━━━━━━━━━━━━━━━